## How to Register for eDossier Access (Students and Advisors)

1. Go directly to this registration page on the Formulary Decisions website.

The URL is <a href="https://www.formularydecisions.com/individual-registration">https://www.formularydecisions.com/individual-registration</a>

## 2. You should be taken to this screen:

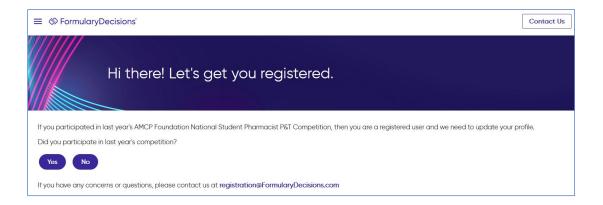

A. **If you participated in last year's P&T Competition**, select "Yes." As a pop-up screen will indicate, you will be redirected to a page that asks you to update your account for the current competition, using your existing login credentials.

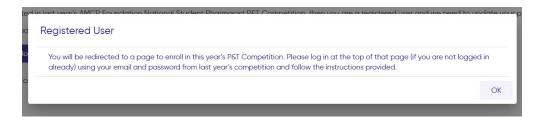

B. **If you did** *not* **participate in last year's P&T Competition**, select "No" to begin the registration process. You will be taken to this screen, asking whether you are registering as a judge:

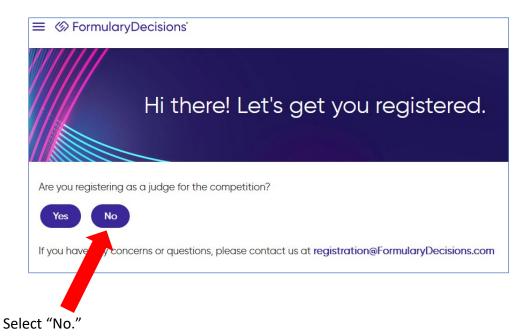

You will be taken to the screen shown below.

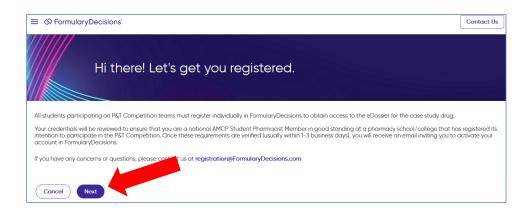

When you select "Next," you are taken to a data entry screen.

- 3. Most of the information requested on the data entry screen is selfexplanatory. However, *please pay special attention* to these fields.
  - A. As indicated, you **must** register using **a school-provided email address** (i.e., a ".edu" address). The email address must be a specific, verifiable address tied to a single person (i.e., not something like <u>studentAMCP@college.edu</u>).
  - B. You **must** select a pharmacy school/college from a drop-down list.

**If your school does not appear on this list**, your school has not visited the P&T Competition online portal to register its intention to compete (or it registered after the early access deadline). **Schools must register their intention to compete** before anyone associated with the school will be granted access to the eDossier site.

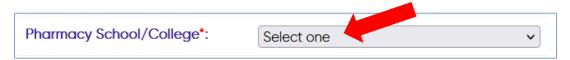

C. You must specify your role in the P&T Competition.

Select "Student" if you are competing on a P&T Competition team, serving as the Competition Coordinator, or have another official student role. **Be prepared to enter your AMCP Student Member # in the field that will appear.** 

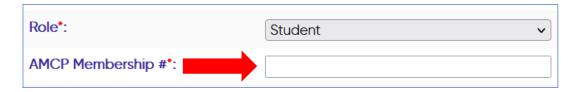

Other options are "P&T Competition Advisor" and "Other" (e.g., mentor). Advisors are **not** required to enter an AMCP member #. Anyone who selects the "Other" option must provide some explanatory text regarding their role.

D. If you make any errors or do anything the system doesn't like, you will get an error message (likely at the top of the page):

Re-entered password cannot contain the following characters: & Password cannot contain the following characters: &

## 4. When you have entered all information successfully and hit "Next," you should see this screen:

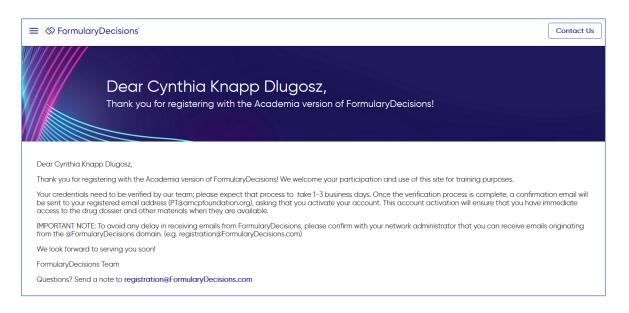

**Note that every person's credentials must be verified** to ensure appropriate access to confidential information. Expect that process to take 1-3 business days.

5. After your credentials have been verified, you should receive the confirmation email message that looks like this:

## Formulary Decisions - Email Verification

Formulary Decisions < registration@Formulary Decisions.com >

Wed 11/15/2023 1:13 PM

To:PT Competition <PT@amcpfoundation.org>

External Message: Do not click on links, open attachments, or reply unless you know the content is safe.

Dear Cynthia Knapp Dlugosz,

Your credentials have been verified. Please click on the following link to activate your account.

https://legacy.formularydecisions.com/global/activate.aspx?id=19235&code=e55d6b58-7286-4658-b5ff-61124aa90d26

You must activate your account before you can access the System. If you are unable to click the link above, please copy and paste the entire link into your web browser.

The message asks you to click on a link to activate your account.

Dear Cynthia Knapp Dlugosz,

Your credentials have been verified. Please click on the following link to activate your account.

https://legacy.formularydecisions.com/global/activate.aspx?id=17651&code=2ea8894b-cda7-4296-b8c6-3f19ec783513

You must activate your account before you can access the System. If you are unable to click the link above, please copy and paste the entire link into your web browser.

When you click on the link, you will be taken to a screen that looks like this:

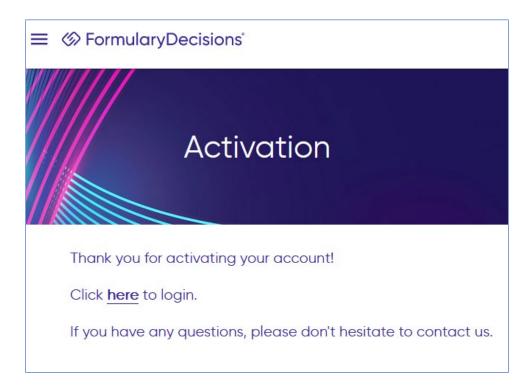

6. After you click on the "Click here to login" link and enter your user name and password, you should be taken to the FormularyDecisions home page for the P&T Competition, with immediate access to the eDossier.

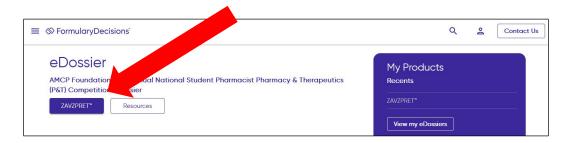

You also should receive an email message from "support@FormularyDecisions.com" that looks like this:

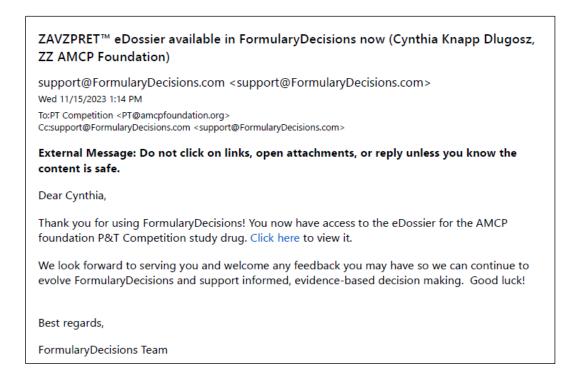

Questions about account creation or activation?

Contact the FormularyDecisions team at

registration@FormularyDecisions.com